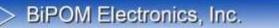

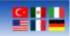

# Willow Sensors Outdoor Soil Moisture Sensor Quick Start Guide

Document Revision: 1.00

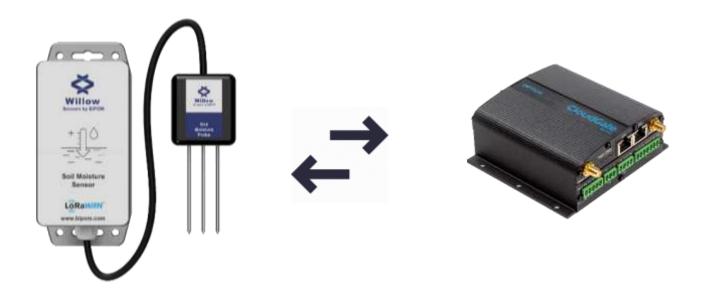

www.bipom.com

BiPOM Electronics · Telephone: 90-850-30-24766 (0850-30-BiPOM) (TUR) 1-713-283-9970 (USA) · E-mail: info@bipom.com © 2021 BiPOM Electronics, Inc. All trademarked products in this brochure are the property of their respective owners.

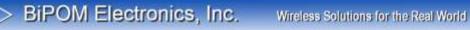

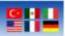

#### **Overview**

The quick start guide explains the steps that should be followed by the user to realize the integration of  $\ensuremath{\mathsf{WS-O-8-AE-SM-1}}$  to Cloudgate and start to use the sensor.

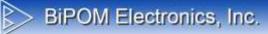

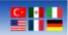

### Contents

**Integration Steps** 

Cloudgate Configurations LoRaWAN Sensor Activation LuvitRED

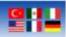

#### **Integration Steps**

#### **Cloudgate Configurations**

Cloudgate requires one time setup for the LuvitRED installation to enable LoRaWAN functionality. After the one time setup, user can skip Cloudgate Configuration steps.

To realize configurations, go to <u>https://cloudgateuniverse.com/library</u> and download the latest firmware and LuvitRED application. Choose which firmware to download according to your Cloudgate model.

1. View firmware and download it according to your Cloudgate model.

|                                                                             | Firmware<br>9 firmwares<br>View firmware                   |
|-----------------------------------------------------------------------------|------------------------------------------------------------|
| $ \begin{bmatrix} t_1 & t_2 & t_3 \\ (t & t_1) \\ p & p & p \end{bmatrix} $ | Radio Firmware<br>8 radio firmwares<br>View radio firmware |
| $\odot$                                                                     | Configurations<br>2 configurations<br>View configurations  |
| B                                                                           | Applications 12 applications View applications             |

2. View applications and click on Option LuvitRED 2.0

| Ξ | Option LuvitRED 2.0<br>Easy-to-use graphical, "drag and drop & visual wiring" configuration environment for design and deployment<br>of smart M2M and IoT Solutions on CloudGate. This version of LuvitRED has to be used together with Option<br>CloudGate firmware 2.x.xl |
|---|----------------------------------------------------------------------------------------------------|
| - | Available for: All groups                                                                                                    |
|   | View details                                                                                                    |

www.bipom.com

BiPOM Electronics · Telephone: 90-850-30-24766 (0850-30-BiPOM) (TUR) 1-713-283-9970 (USA) · E-mail: info@bipom.com © 2021 BiPOM Electronics, Inc. All trademarked products in this brochure are the property of their respective owners.

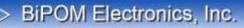

#### Wireless Solutions for the Real World

#### 3. Download the latest version

| Ξ        | Option LuvitRED 2.0<br>Easy-to-use graphical, "drog and drop & visual wiring" configuration environment for design<br>of smart M2M and IoT Solutions on CloudGate. This version of LuvitRED has to be used toget<br>CloudGate firmware 2.x.xl | her with Option   |
|----------|----------------------------------------------------------------------------------------------------|-------------------|
| Versions |                                                                                                    | Release notes     |
| 2.27.1   | ±                                                                                                    | <u>What's new</u> |
| 2.27.0   | ±                                                                                                    | What's new        |
| 2.26.1   | <u>*</u>                                                                                                    | <u>What's new</u> |

4. Now we are ready to complete configurations of Cloudgate. Once you open the Home Page of Cloudgate go to Provisioning tab and upload files we have downloaded.

| Theck for updates      |            | Device Provisioning                                                                                                    |               |
|------------------------|------------|----------------------------------------------------------------------------------------------------|---------------|
| pload device provision | ing fila 👂 |                                                                                                    |               |
| lettings               | 5          | Check for updates                                                                                                    |               |
|                        |            | Note: this will automatically install updates to the galaxies, even when automatic provisioning has been disabled. "C<br>updates" can cause data walls as your winders operator subarciption. | heck for      |
|                        |            | Cha                                                                                                    | k for updates |
|                        |            | Upload device provisioning file                                                                                                    |               |
|                        |            | Select fin Dosya Seg   Dosya seçlimed                                                                                                    |               |

Once the process done, you should be able to see related files on the home page.

Firmware version: Option mini micro Firmware - 2.98.2 Image version: Option LuvitRED 2.0 - 2.27.0

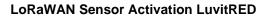

After completing one time setup, "LuvitRED" option will be shown under the "Plugins" tab. The user can access to LuvitRED by clicking "Plugins -> LuvitRED". A new screen appears after clicking "Plugins -> LuvitRED". Click on the "Advanced Editor" to access LuvitRED.

| loudGate                     | Connecting THINGS to the cloud             |                 | Se Log out OPTION |
|------------------------------|--------------------------------------------|-----------------|-------------------|
| A Home Interfaces - Firewall | Connection Persistence Provisioning System | Phigins - VPN   |                   |
|                              | LuvitRED                                   | LuonRED<br>SNMP |                   |
|                              | Adviation(Tritlin)                         |                 |                   |
|                              | Serial port to TCP local or remote         | a server        |                   |
|                              | Enable 985 00                              |                 |                   |
|                              | GPS to TCP local or TCP/UDP re             | amote server    |                   |
|                              | Enable yes no                              |                 |                   |
|                              | Save Reset                                 |                 |                   |

The following screen will appear after opening LuvitRED.

| 4 the       | Sheet 1 × |  | + info | rindung |  |
|-------------|-----------|--|--------|---------|--|
| - 1109      | •         |  |        |         |  |
| D: red v    |           |  |        |         |  |
| 1 mm        |           |  | 1      |         |  |
| 1 10 7      |           |  |        |         |  |
| 1.85        |           |  |        |         |  |
| ar metre    |           |  |        |         |  |
| Anthe       |           |  |        |         |  |
| command     |           |  |        |         |  |
| me i        |           |  |        |         |  |
| and and the |           |  |        |         |  |
| ClouiGane   |           |  |        |         |  |
| 1 4mm       |           |  |        |         |  |
| 0 02        |           |  |        |         |  |
| Q 441 0     |           |  |        |         |  |
| O           |           |  |        |         |  |
|             | • •       |  |        |         |  |

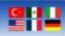

Import the application that we provide you by following the below steps. Download the application by using the embedded document below.

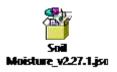

The user can only import JSON files, by clicking menu icon at the top right side and click "Import -> From File" then choose the file we provide you.

|                |      | - Deploy            |
|----------------|------|---------------------|
| +              | info | Undo (Ctrl-Z)       |
|                |      | ✓ View              |
| From File      |      | Import              |
| From Clipboard |      | Export              |
|                |      | Configuration nodes |
|                |      | Example flows       |
|                |      | Subflows            |
|                |      | Workspaces          |
|                |      | Set logging levels  |
|                |      | Keyboard Shortcuts  |
|                |      | CloudGate Universe  |
|                |      |                     |

#### www.bipom.com

BiPOM Electronics · Telephone: 90-850-30-24766 (0850-30-BiPOM) (TUR) 1-713-283-9970 (USA) · E-mail: info@bipom.com © 2021 BiPOM Electronics, Inc. All trademarked products in this brochure are the property of their respective owners.

| imp | ort nodes     |  |       |    |  |
|-----|---------------|--|-------|----|--|
|     | Choose a file |  |       |    |  |
|     |               |  | Close | Ok |  |

| import nodes  | [                          |  |
|---------------|----------------------------|--|
| Choose a file | Soil Moisture_v2.27.1.json |  |
|               | Close Ok                   |  |

Wireless Solutions for the Real World

Application should look like the following flow.

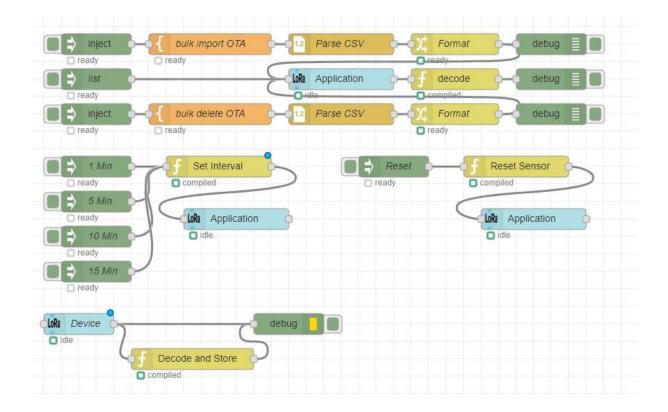

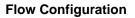

As a next step we will enter "Device EUI" and "App Key" to connect our sensor.

Firstly, double click on "bulk import OTA" node and enter name, device EUI, and application key, as string.

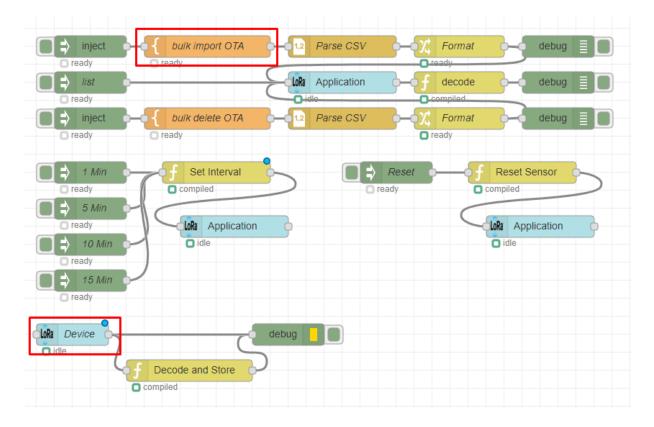

Wireless Solutions for the Real World

# 211

#### Here is an example

|   | E | dit tem     | plate node               |                           |          |        |    |
|---|---|-------------|--------------------------|---------------------------|----------|--------|----|
|   |   | Delete      |                          |                           |          | Cancel | ОК |
|   |   | 🗣 Nam       | ne                       | bulk import OT            | Ą        |        |    |
|   |   | 👌 Tem       | plate                    |                           |          |        |    |
|   |   | 1<br>2<br>3 | name,DevEU<br>"deviceNam | I,AppKey<br>e", "123456", | "654321" |        |    |
|   |   |             |                          |                           |          |        |    |
| l |   |             |                          |                           |          |        |    |
| l |   |             |                          |                           |          |        |    |
|   |   |             |                          |                           |          |        |    |
|   |   |             |                          |                           |          |        |    |
|   |   |             |                          |                           |          |        |    |
|   |   |             |                          |                           |          |        |    |

## BIPOM Electronics, Inc. Wirel

Wireless Solutions for the Real World

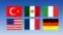

Once it is done click "OK" and double click "Device" node and enter Device EUI and Application Key into related sections.

| Edit lora device node      |                                 |  |  |  |  |
|----------------------------|---------------------------------|--|--|--|--|
| Delete                     | Cancel                          |  |  |  |  |
| Name Name                  |                                 |  |  |  |  |
| ¢ <sup>®</sup> Application | LoRa Application 🗸              |  |  |  |  |
| 🞤 Class                    | A ~                             |  |  |  |  |
| JC Activation              | Over the Air 🗸                  |  |  |  |  |
| Sev EUI                    | ******                          |  |  |  |  |
| 🕰 App Key                  | ******                          |  |  |  |  |
| FPort                      | 1                               |  |  |  |  |
|                            | □ Send confirmed downlink data  |  |  |  |  |
|                            | Enable Adaptive Data Rate       |  |  |  |  |
| 🛍 Delete node              | type delete here and push trash |  |  |  |  |
|                            |                                 |  |  |  |  |

Wireless Solutions for the Real World

inject bulk import OTA Parse CSV Format debug -O ready readv ready 🚽 list loRa Application decode debug ready o 0 inject ⇒ bulk delete OTA Parse CSV Format debug ready ready ready ₿ 1 Min Set Interval Reset Sensor ⇒ Reset ready ready 5 Min • 🗌 ready lora Application lora Application ⇒ O idle O idle 10 Min readv 🗦 15 Min ready lora Device debug O idle Decode and Store C compiled

Lastly enter your Device EUI to the following functions.

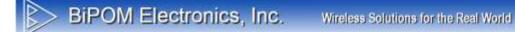

Enter your Device EUI to the following section.

Name Reset Sensor 1 -- Create a payload 2 local data = msg.payload 3 p(data) 4 - msg.app = { 5 que<u>ue = {</u> 6 -['645367566B597033'] = { 7 data=data, 8 fport = 0X0A, 9 confirmed = false 10 \* } 11 \* } 12 ^ } 13 return msg Call with empty message on startup ? ٠ X Outputs 1 •

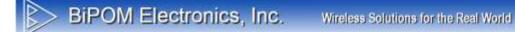

Enter your Device EUI to the following section.

Name Set Interval 1 -- Create a payload 2 local data = msg.payload 3 p(data) 4 \* msg.app = { 5 queue = { 6 -['645367566B597033 = { 1 7 data=data, 8 fport = 0X08, 9 confirmed = false } 10 -11 \* } 12 ^ } 13 return msg Call with empty message on startup ? ۰ X Outputs 1 •

## BiPOM Electronics, Inc. Wireless Solutions for the Real World

Now you can deploy the application by pressing the "Deploy" button which is located on the top right of the page. Once you activate your sensor, it will join to the network and start to send data.

From now on, user can use debug screen to see payload.

| 20.06.2022 12:49:54 [Decode and Store]<br>"Sensor Battery Level (%): 100"  |
|----------------------------------------------------------------------------|
| 20.06.2022 12:49:54 [Decode and Store]<br>"Internal Temperature (C): 18.4" |
| 20.06.2022 12:49:54 [Decode and Store]<br>"Moisture: 0"                    |
| 20.06.2022 12:49:54 [Decode and Store]<br>"Temperature: 24.7"              |